# インストールガイド

# **Novell**. **PlateSpin® Portability Suite**

**8.1** 2009 年 6 月 23 日

**www.novell.com**

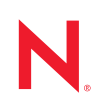

#### 保証と著作権

米国 Novell, Inc. およびノベル株式会社は、この文書の内容または使用について、いかなる保証、表明ま たは約束も行っていません。また文書の商品性、および特定の目的への適合性については、明示と黙示 を問わず一切保証しないものとします。米国 Novell, Inc. およびノベル株式会社は、本書の内容を改訂ま たは変更する権利を常に留保します。米国 Novell, Inc. およびノベル株式会社は、このような改訂または 変更を個人または事業体に通知する義務を負いません。

米国 Novell, Inc. およびノベル株式会社は、すべてのノベル製ソフトウェアについて、いかなる保証、表 明または約束も行っていません。またノベル製ソフトウェアの商品性、および特定の目的への適合性に ついては、明示と黙示を問わず一切保証しないものとします。米国 Novell, Inc. およびノベル株式会社 は、ノベル製ソフトウェアの内容を変更する権利を常に留保します。

本契約の締結に基づいて提供されるすべての製品または技術情報には、米国の輸出管理規定およびその 他の国の貿易関連法規が適用されます。お客様は、すべての輸出規制を遵守して、製品の輸出、再輸出、 または輸入に必要なすべての許可または等級を取得するものとします。お客様は、現在の米国の輸出除 外リストに掲載されている企業、および米国の輸出管理規定で指定された輸出禁止国またはテロリスト 国に本製品を輸出または再輸出しないものとします。お客様は、取引対象製品を、禁止されている核兵 器、ミサイル、または生物化学兵器を最終目的として使用しないものとします。ノベル製ソフトウェア の輸出に関する詳細については、「[Novell International Trade Services](http://www.novell.com/info/exports/) (http://www.novell.com/info/exports/)」 の Web ページを参照してください。弊社は、お客様が必要な輸出承認を取得しなかったことに対し如何 なる責任も負わないものとします。

Copyright © 2008 - 2009 Novell, Inc. All rights reserved. 本書の一部または全体を、書面による同意なく、複 製、写真複写、検索システムへの登録、送信することは、その形態を問わず禁止します。

米国 Novell, Inc., およびノベル株式会社は、本文書に記載されている製品に実装されている技術に関する 知的所有権を保有します。これらの知的所有権は、[Novell Legal Patents](http://www.novell.com/company/legal/patents/) (http://www.novell.com/company/ legal/patents/) の Web ページに記載されている 1 つ以上の米国特許、および米国ならびにその他の国にお ける 1 つ以上の特許または出願中の特許を含む場合があります。

Novell, Inc. 404 Wyman Street, Suite 500 Waltham, MA 02451 U.S.A. www.novell.com

オンラインマニュアル *:* Novell 製品の最新のオンラインマニュアルにアクセスするには、Novell [マニュア](http://www.novell.com/documentation) ル Web [ページ](http://www.novell.com/documentation) (http://www.novell.com/documentation) を参照してください。

### **Novell** の商標

Novell の商標一覧については、[「商標とサービスの一覧](http://www.novell.com/company/legal/trademarks/tmlist.html) (http://www.novell.com/company/legal/trademarks/ tmlist.html)」を参照してください。

### サードパーティ資料

サードパーティの商標は、それぞれの所有者に帰属します。

### [このガイドについて](#page-6-0) **7**

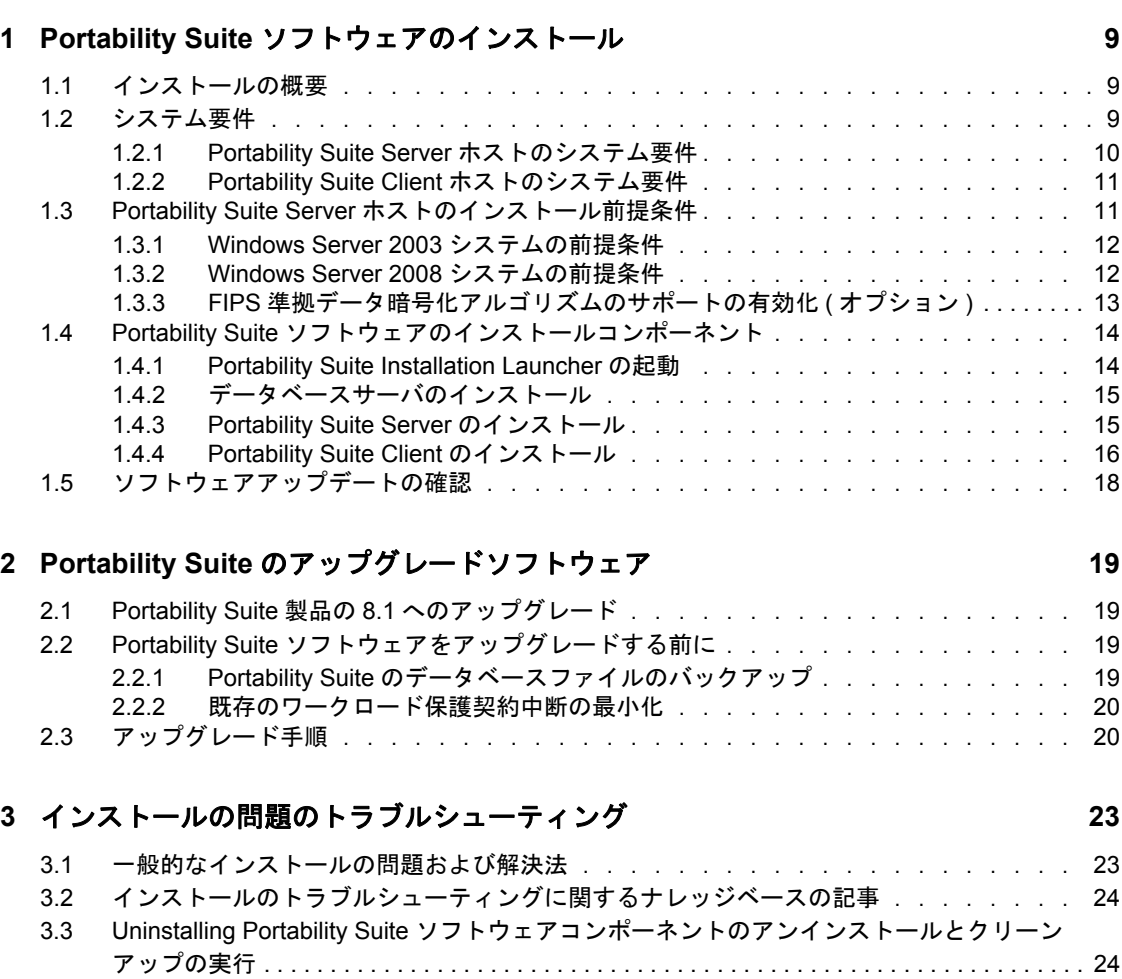

# <span id="page-6-0"></span>このガイドについて

このガイドでは、PlateSpin® Portability Suite バージョン 8.1 製品 (PlateSpin<sup>®</sup> Migrate または PlateSpin® Protect) をインストールしたり、アップグレードしたりするために役立つ情報 が提供されています。

- 9 ページの第 1 章「Portability Suite [ソフトウェアのインストール」](#page-8-0)
- 19 ページの第 2 章「Portability Suite [のアップグレードソフトウェア」](#page-18-0)
- 23 ページの第 3 [章「インストールの問題のトラブルシューティング」](#page-22-0)

#### 対象読者

このガイドは、進行中のワークロードマイグレーションプロジェクトおよび保護プロジェ クトで Portability Suite を使用するデータセンター管理者およびオペレータなどの IT ス タッフを対象としています。

#### フィードバック

本マニュアルおよびこの製品に含まれているその他のマニュアルについて、皆様のご意見 やご要望をお寄せください 。オンラインマニュアルの各ページの下部にある「ユーザコ メント]機能を使用するか、Novell [マニュアルフィードバックサイト](http://www.novell.com/documentation/feedback.html) (http:// www.novell.com/documentation/feedback.html) を通じてコメントを送信してください。

#### マニュアルのアップデート

このマニュアルの最新版については、[PlateSpin](http://www.novell.com/documentation/platespin_portabilitysuite_810/)[® Portability Suite](http://www.novell.com/documentation/platespin_portabilitysuite_810/) バージョン 8.1 の Web サ [イト](http://www.novell.com/documentation/platespin_portabilitysuite_810/) (http://www.novell.com/documentation/platespin\_portabilitysuite\_810/) を参照してくださ い。

#### その他のマニュアル

このガイドは、PlateSpin® Portability Suite マニュアルセットの一部です。マニュアルセッ トの一覧を、以下に示します。

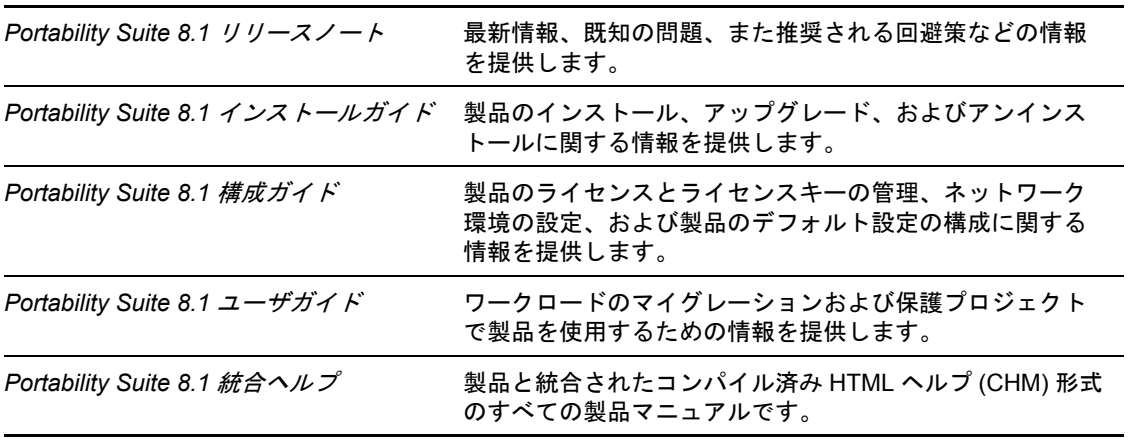

```
Portability Suite 8.1 オンラインマニュア
インターネット経由でブラウザベースのアクセスが可能な
ル
                      Webhelp 形式のすべての製品マニュアルです。この配布物
                      には、常に最新の更新情報が含まれています。
```
#### その他の資料

Web 上にある次の資料もご利用ください。

- ◆ PlateSpin[ユーザフォーラム](http://forum.platespin.com) (http://forum.platespin.com): 各種ディスカッショントピック を持つ Web ベースのコミュニティです。
- ◆ PlateSpin [ナレッジベース](http://support.platespin.com/kb2/) (http://support.platespin.com/kb2/): 詳細な技術情報の記事集で す。

#### 技術サポート

- 電話 ( 北米 ): +1-877-528-3774 (1 87 PlateSpin)
- 電話 (グローバル): +1-416-203-4799
- ◆ 電子メール : support@platespin.com

PlateSpin [技術サポートの](http://www.platespin.com/support/) Web サイト (http://www.platespin.com/support/) もご利用いただけ ます。

#### マニュアルの表記規則

Novell のマニュアルでは、「より大きい」記号 (>) を使用して手順内の操作と相互参照パ ス内の項目の順序を示します。

商標記号 (<sup>®</sup>、™ など) は、Novell の商標を示します。アスタリスク(\*) は、サードパー ティの商標を示します。

# <span id="page-8-0"></span><sup>1</sup>**Portability Suite** ソフトウェアのイ ンストール

- 9ページのセクション 1.1[「インストールの概要」](#page-8-1)
- 9 [ページのセクション](#page-8-2) 1.2「システム要件」
- 11 ページのセクション 1.3 「Portability Suite Server [ホストのインストール前提条件」](#page-10-1)
- 14 ページのセクション 1.4「Portability Suite [ソフトウェアのインストールコンポーネン](#page-13-0) [ト」](#page-13-0)
- ◆ 18 ページのセクション 1.5[「ソフトウェアアップデートの確認」](#page-17-0)

# <span id="page-8-1"></span>**1.1** インストールの概要

PlateSpin® Portability Suite では、1 つのインストールプログラムで PlateSpin® Migrate およ び PlateSpin® Protect 製品の両方をインストールできます。プログラムは、システムの必要 な前提条件を確認し、必要なたソフトウェアコンポーネントを対話的にインストールしま す。

PlateSpin<sup>®</sup> Migrate および PlateSpin<sup>®</sup> Protect 製品の製品構成は両方とも、同じソフトウェ アコンポーネントセットから成り立っています。

- データベースサーバ **:** Portability Suite は、Microsoft\* SQL Server\* 2005 と連携して動作 します。Microsoft SQL Server 2005 をお持ちでない場合は、Portability Suite の配布 パッケージに含まれている Microsoft SQL Server 2005 Express Edition データベース サーバを使用できます。
- ◆ Portability Suite Server: PlateSpin<sup>®</sup> Migrate 製品および PlateSpin<sup>®</sup> Protect 製品の両方の 基盤となるランタイム実行エンジンです。
- **Portability Suite Client:** Portability Suite Server を使用するためのユーザ用クライアン トソフトウェアです。

これらのコンポーネントは、1 つのホスト上に併置するか、または別々のホスト上にイン ストールすることができます。

## <span id="page-8-2"></span>**1.2** システム要件

- ◆ 10 ページのセクション 1.2.1 「Portability Suite Server [ホストのシステム要件」](#page-9-0)
- ◆ 11 ページのセクション 1.2.2 「Portability Suite Client [ホストのシステム要件」](#page-10-0)

1

### <span id="page-9-0"></span>**1.2.1 Portability Suite Server** ホストのシステム要件

Portability Suite Server ホストは、次のシステム要件を満たす必要があります。

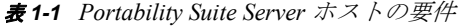

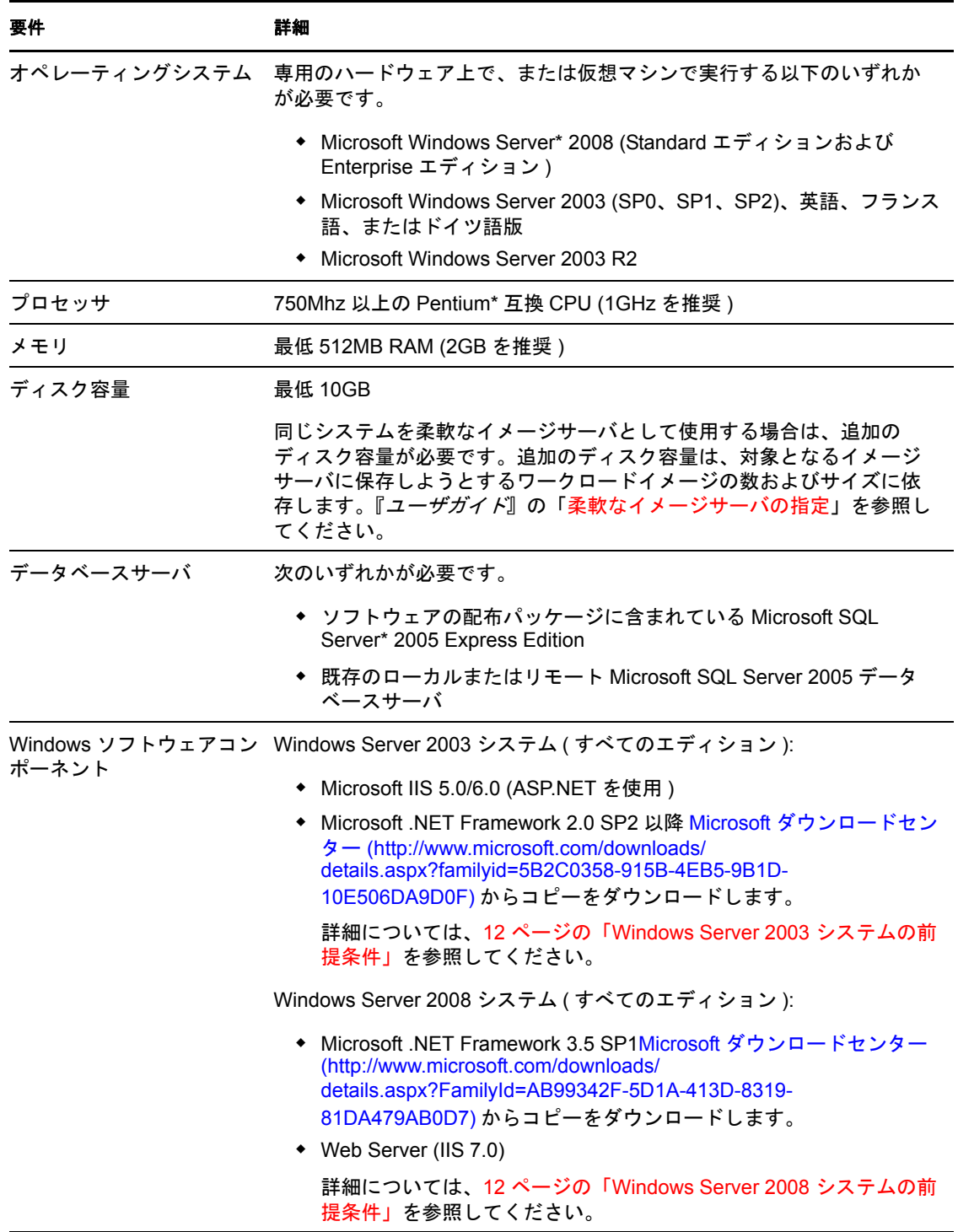

### <span id="page-10-0"></span>**1.2.2 Portability Suite Client** ホストのシステム要件

Portability Suite Server ホストまたは別のコンピュータに Portability Suite Client をインス トールできます。

スタンドアロンの Portability Suite Client ホストは、以下のシステム要件を満たす必要があ ります。

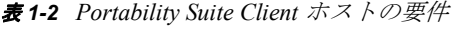

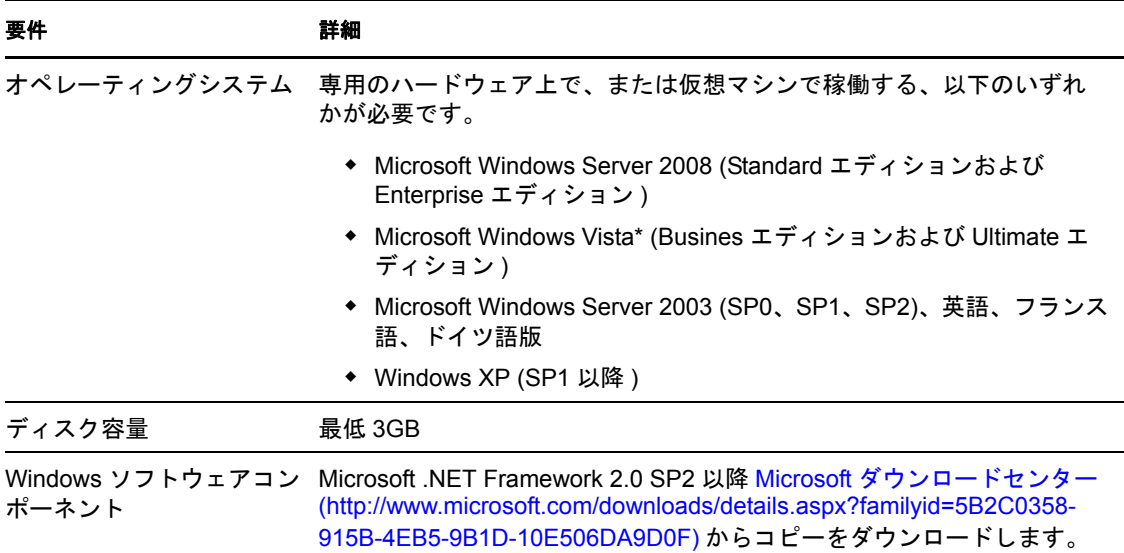

## <span id="page-10-1"></span>**1.3 Portability Suite Server** ホストのインストール 前提条件

Portability Suite Server は、PlateSpin<sup>®</sup>Migrate 製品および PlateSpin<sup>®</sup> Protect 製品の両方の基 盤となるランタイム実行エンジンです。Portability Suite Server を問題なく運用するには、 専用の物理マシンまたは仮想マシン上にインストールすることを推奨します。特に、次の ようなマシンには、Portability Suite Server をインストールしないでください。

- ソースワークロードとなる可能性がある
- ドメインコントローラホストである

次の各項で、Portability Suite Server ホストのインストール前提条件に関するその他の情報 について説明します。

- 12 ページのセクション 1.3.1「Windows Server 2003 [システムの前提条件」](#page-11-0)
- ◆ 12 ページのセクション 1.3.2「Windows Server 2008 [システムの前提条件」](#page-11-1)
- ◆ 13 ページのセクション 1.3.3「FIPS [準拠データ暗号化アルゴリズムのサポートの有効](#page-12-0) 化 ( [オプション](#page-12-0) )」

### <span id="page-11-2"></span><span id="page-11-0"></span>**1.3.1 Windows Server 2003** システムの前提条件

Windows Server 2003 システム上に Portability Suite Server のインストールを開始する前に、 目的の Portability Suite Server ホストに前提条件となる次のソフトウェアコンポーネントが 指定された順にインストールされていることを確認します。

- 1. Microsoft IIS 5.0/6.0 (ASP.NET を使用 )
- 2. Microsoft .NET Framework 2.0、SP2 以降 Microsoft [ダウンロードセンター](http://www.microsoft.com/downloads/details.aspx?familyid=5B2C0358-915B-4EB5-9B1D-10E506DA9D0F) (http:// www.microsoft.com/downloads/details.aspx?familyid=5B2C0358-915B-4EB5-9B1D-10E506DA9D0F) からコピーをダウンロードします。

64 ビットの Windows Server 2003 システムに Portability Suite Server をインストールしてい る場合は、IIS が 32 ビットモードで実行するように設定する必要があります。詳細につい ては、[ナレッジベースの記事](http://support.platespin.com/kb2/Article.aspx?id=20915) 20915 (http://support.platespin.com/kb2/Article.aspx?id=20915) を参照してください。

### <span id="page-11-1"></span>**1.3.2 Windows Server 2008** システムの前提条件

Windows Server 2008 システムへの Portability Suite Server のインストールを開始する前に、 対象の Portability Suite Server ホストの前提条件である .NET Framework および Web Server (IIS 7.0) の機能、役割、およびサービスがインストールされていることを確認します。

Microsoft [ダウンロードセンター](http://www.microsoft.com/downloads/details.aspx?FamilyId=AB99342F-5D1A-413D-8319-81DA479AB0D7) (http://www.microsoft.com/downloads/ details.aspx?FamilyId=AB99342F-5D1A-413D-8319-81DA479AB0D7) から Microsoft .NET Framework 3.5 SP1 をダウンロードします。

次の処理は、オペレーティングシステムの指示に従って最初に必要な項目をインストール することを前提としています。詳細については、Windows のマニュアルを参照してくだ さい。

- ◆ 12 ページの 「Web Server (IIS 7.0) [と必要な役割サービス」](#page-11-3)
- ◆ 13 ページの 「.NET 3.0 [機能のインストール」](#page-12-1)

#### <span id="page-11-3"></span>**Web Server (IIS 7.0)** と必要な役割サービス

- **1** 管理者アカウント ( ローカルユーザ管理者 (LUA) とも呼ばれる ) を使用して、目的の Portability Suite Server にログインし、サーバマネージャを起動します ([スタート] > [管理ツール] > [サーバマネージャ])。
- **2** サーバマネージャの [役割の追加] ウィザードを使用して、*[Web Server (IIS 7.0)]* の 役割 (左側のペインの[サーバマネージャ] ([ホスト名]) ツリーで[役割]を右ク リックして [役割の追加] を選択) をインストールします。
- **3** ウィザードのプロンプトで、必要な Web Server の依存関係 ([*Windows* プロセスアク ティベーションサービス7 と「プロセスモデル7 および「構成 API7 項目) もインス トールすることを選択します。
- **4** ウィザードの[役割サービス]ページで、次のサービスをインストールすることを選 択します。
	- [*Web Server*]グループには次の項目が含まれます。
		- [*HTTP* 共通機能]ノード以下の項目 : [スタティックコンテンツ]、[デフォ ルトのドキュメント]、[ディレクトリの参照]、[*HTTP* エラー]、および [*HTTP* リダイレクション]。
- [アプリケーション開発]ノード以下の項目 : [*ASP.NET*]、[*.NET* 拡張機能]、 [*ISAPI* 拡張機能]、および[*ISAPI* フィルタ]。
- [セキュリティ]ノード以下の項目 : [基本認証]、[*Windows* 認証]、[ダイ ジェスト認証]、[クライアント証明書マッピング認証]、[*IIS* クライアント 証明書マッピング認証]、[*URL* 認証]、[要求のフィルタリング]、および [*IP* およびドメインの制限]。
- [管理ツール]グループには次の項目が含まれます。
	- [*IIS* 管理コンソール]
	- [*IIS* 管理スクリプトおよびツール]
	- 管理サービス
	- [*IIS 6* 管理の互換性]ノード以下の項目 : [*IIS 6* メタベース互換性]、[*IIS 6 WMI* 互換性]、[*IIS 6* スクリプトツール]、[*IIS 6* 管理コンソール]
- **5** 選択を確認し、インストールを完了します。

#### <span id="page-12-1"></span>**.NET 3.0** 機能のインストール

- **1** 管理者アカウント ( ローカルユーザ管理者 (LUA) とも呼ばれます ) を使用して、目的 の Portability Suite Server にログインし、サーバマネージャを起動します ( 「スタート7 >[管理ツール]>[サーバマネージャ])。
- 2 サーバマネージャの [機能の追加]ウィザードを使用して、必要な .NET Framework 3.0 機能 ([サーバマネージャ] (ホスト名) 左側のペインのツリーで[機能]を右ク リックして[機能の追加]を選択)をインストールします。
- **3** ウィザードの[機能の選択]ページで、[*.NET Framework 3.0* 機能]項目を選択しま す。

自動的にこのグループのすべての項目が選択されます : [*.NET Framework 3.0*]、[*XPS*  ビューア]、および[*WCF* アクティベーション]([*HTTP* アクティベーション]およ び[非 *HTTP* アクティベーション]サブ項目も含む )。

**4** 選択を確認し、インストールを完了します。

### <span id="page-12-0"></span>**1.3.3 FIPS** 準拠データ暗号化アルゴリズムのサポートの有効化 **(** オプション **)**

Portability Suite は、FIPS (Federal Information Processing Standards, Publication 140-2) に準拠 するデータ暗号化アルゴリズムをサポートしています。

FIPS に準拠していることが必要である場合、Portability Suite Server をインストールする前 に、目的の Portability Suite Server ホスト上で FIPS を有効にする必要があります。これは、 ワークロードのオペレーティングシステムが FIPS 準拠モードで実行していることを検出 した場合のみ、Portability Suite が FIPS 準拠モードで実行されるためです。

注 **:** FIPS 準拠モードは、パフォーマンスに影響を及ぼし、データ転送率を最大 30% ス ローダウンさせる可能性があります。

FIPS 準拠アルゴリズムを有効にする

- **1** Portability Suite Server ホストに、Microsoft .NET Framework のセキュリティアップ デート [KB928365 \(2007](http://support.microsoft.com/kb/928365) 年 7 月 10 日リリース ) (http://support.microsoft.com/kb/928365) をインストールします。
- **2** Portability Suite のホストのローカルセキュリティポリシーのセキュリティオプション に含まれる FIPS 対応アルゴリズムを有効にします。
	- **2a** secpol.msc を実行し、[ローカルポリシー]*>*[セキュリティオプション]を参照 します。
	- **2b**[システム暗号化 *:* 暗号化に *FIPS* 対応アルゴリズムを使用]セキュリティオプ ションを有効にします。
- **3** FIPS の ASP.NET サポートの設定
	- **3a** ご使用の Portability Suite Server ホストの次のディレクトリにある machine.config ファイルにアクセスします。
		- ..Windows\Microsoft.Net\Framework\vX.X.XXXXX\Config
	- **3b** 次の内容を <system.web> の下に追加します。

```
<machineKey validationKey="AutoGenerate,IsolateApps" 
decryptionKey="AutoGenerate,IsolateApps" validation="3DES" 
decryption="3DES"/>
```
**4** machine.config ファイルを保存します。

## <span id="page-13-0"></span>**1.4 Portability Suite** ソフトウェアのインストール コンポーネント

- ◆ 14ページのセクション 1.4.1「[Portability Suite Installation Launcher](#page-13-1) の起動」
- 15 ページのセクション 1.4.2[「データベースサーバのインストール」](#page-14-0)
- 15 ページのセクション 1.4.3「[Portability Suite Server](#page-14-1) のインストール」
- 16 ページのセクション 1.4.4「[Portability Suite Client](#page-15-0) のインストール」

### <span id="page-13-1"></span>**1.4.1 Portability Suite Installation Launcher** の起動

- **1** PortabilitySuiteSetup-8.1.0.xxxx.exe インストールプログラムをダウンロードして、目的の Portability Suite Server ホストに保存します。
- **2** インストールプログラムを実行し、一時的なセットアップファイルの場所を指定して から、[次へ]をクリックします。

インストールプログラムによって必要なファイルが抽出され、[Installation Launcher] ウィンドウが開きます。

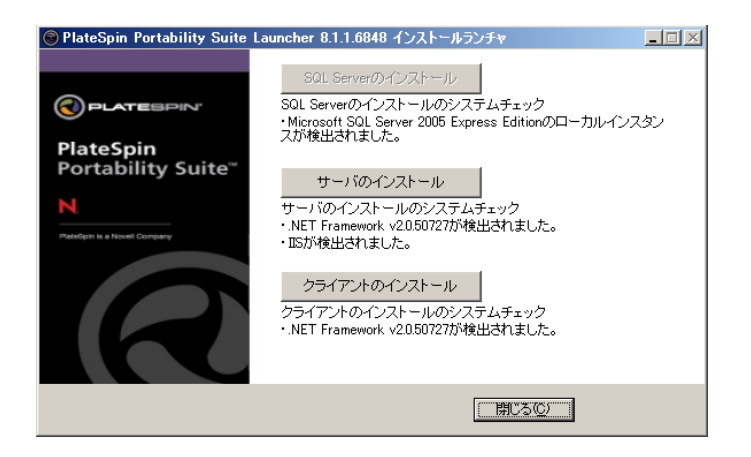

Portability Suite と共に配布される Microsoft SQL Server 2005 Express Edition を使用する 場合は、これを最初にインストールします。既存の SQL Server 2005 データベースを 使用する場合は、データベースのインストールを省略して Portability Suite Server をイ ンストールします。

### <span id="page-14-0"></span>**1.4.2** データベースサーバのインストール

Microsoft SQL Server 2005 データベースエンジンをお持ちでない場合は、Portability Suite ソフトウェアの配布に含まれている Microsoft SQL Server 2005 Express Edition のコピーを インストールできます。

Microsoft SQL Server 2005 Express Edition をインストールする

- **1** 目的のデータベースサーバホストで、Portability Suite Installation Launcher を起動しま す。14 ページの 「[Portability Suite Installation Launcher](#page-13-1) の起動」を参照してください。
- 2 *[SOL Server のインストール] な*クリックし、画面の指示に従います。

プログラムは、PlateSpin® Migrate 製品または PlateSpin® Protect 製品の運用に必要な データベースサーバおよびデータベースインスタンスをインストールします。

### <span id="page-14-1"></span>**1.4.3 Portability Suite Server** のインストール

- **1** 目的の Portability Suite Server ホストが最小システム要件を満たしていることを確認し ます。10 ページの 「Portability Suite Server [ホストのシステム要件」](#page-9-0)を参照してくだ さい。
- **2** 目的の Portability Suite Serve ホストに必要な前提条件のソフトウェアがインストール されていることを確認してください。11 ページの 「[Portability Suite Server](#page-10-1) ホストのイ [ンストール前提条件」を](#page-10-1)参照してください。
- **3** 目的の Portability Suite Serve ホスト上で、Portability Suite Installation Launcher を起動し ます。14 ページの 「[Portability Suite Installation Launcher](#page-13-1) の起動」を参照してくださ い。
- 4 [サーバのインストール]をクリックし、画面の指示に従います。

インストールプログラムによってインストールプロセスが開始され、データベース サーバおよびインスタンスを指定するように要求されます。

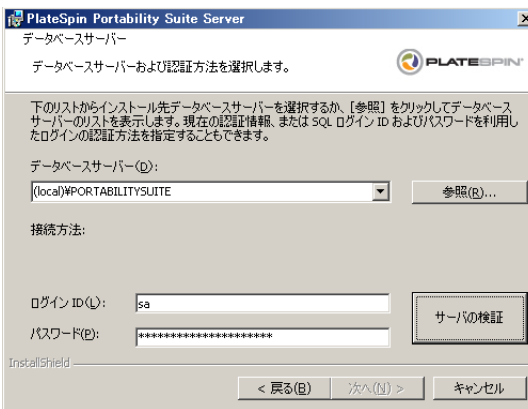

- **5** 次のいずれかの操作を行います。
	- ( 条件 )Portability Suit ソフトウェアの配布 ( デフォルトのオプション ) に含まれる ローカルのデータベースサーバを使用する場合は、ドロップダウンリストでデ フォルトの選択[*(* ローカル *)\PORTABILITYSUITE*]をそのまま使用し、デフォ ルトの sa 資格情報もそのまま使用します。後ほど Portability Suite データベース インスタンスを移動したり、SQL Server パスワードを変更したりする場合は、 Portability Suite のデータベース接続設定をリセットする必要があります[。ナレッ](http://support.platespin.com/kb2/article.aspx?id=21119) [ジベースの記事](http://support.platespin.com/kb2/article.aspx?id=21119) Q21119 (http://support.platespin.com/kb2/article.aspx?id=21119) を参 照してください。
	- (条件)リモートデータベースサーバを使用する場合は、「参照7をクリックし、 ネットワーク内で利用できるデータベースサーバのリストから選択します。デー タベースは次の形式で指定します。

*database\_server\database\_instance\_name*

- **6**[サーバの検証]をクリックし、選択したデータベースサーバのデータベース資格情 報を検証します。
- **7**[次へ]をクリックし、画面の指示に従います。

インストールプログラムは、Portability Suite Server ソフトウェアをインストールし、 実行する準備をします。

<span id="page-15-1"></span>注 **:** この処理の完了までに、数分かかることがあります。

### <span id="page-15-0"></span>**1.4.4 Portability Suite Client** のインストール

Portability Suite Client の場合、次の 2 つのインストールオプションがあります。

 **Installation Launcher** からのクライアントのインストール **:** Portability Suite Server のイ ンストール完了直後に Portability Suite Server と同じホスト上にクライアントをインス トールするには、このオプションを使用します。

または

 **Portability Suite Server** からのクライアントのダウンロード **:** サーバのインストール の完了後、必要なときに Web ブラウザを使用してリモートのホスト上にクライアン トをインストールするには、このオプションを使用します。

Installation Launcher 内から Portability Suite Client をインストールする

- **1** Server のインストールを完了させます。15 ページの 「[Portability Suite Server](#page-14-1) のインス [トール」を](#page-14-1)参照してください。
- **2**[Installation Launcher]ウィンドウで、[クライアントのインストール]をクリックし、 画面の指示に従います。

インストールプログラムは Portability Suite Client をインストールし、設定し、実行す る準備をします。

Portability Suite Server からダウンロードすることによって Client をインストールする

- **1** Portability Suite Server のインストールを完了させます。15 ページの 「[Portability Suite](#page-14-1)  Server [のインストール」を](#page-14-1)参照してください。
- **2** 目的の Portability Suite Client ホストが最小システム要件を満たしていることを確認し ます。11 ページの 「Portability Suite Client [ホストのシステム要件」](#page-10-0)を参照してくださ い。
- **3** 目的の Portability Suite Client ホストで、Web ブラウザを開き、次の URL に移動しま す。

http://*server\_host*/PortabilitySuite

*server\_host* の部分を、使用している Portability Suite Server ホストの実際のホスト名ま たは IP アドレスで置き換えます。Portability Suite Server がローカルのコンピュータに インストールされる場合は、*server\_host* を localhost に置き換えます。SSL が有効化さ れている場合は、URL には https プロトコルを使用します。

ブラウザには、Portability Suite Server のホームページが表示されます。

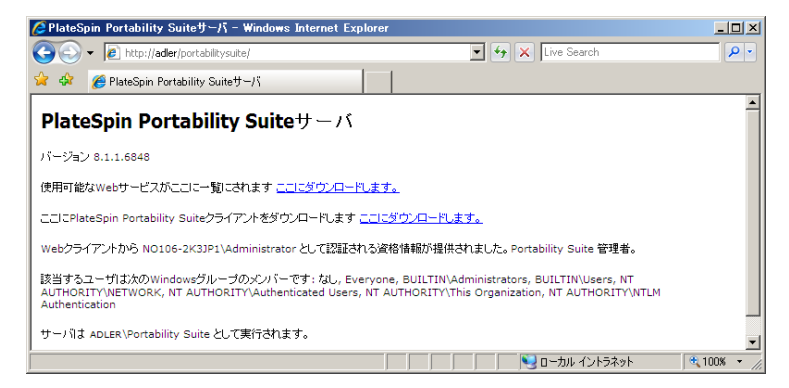

**4** Portability Suite Client のダウンロードリンクをクリックして Portability Suite Client ソ フトウェアをダウンロードし、画面の指示に従ってそれをインストールします。

クライアントを起動するには、[スタート]>[プログラム]>[*PlateSpin*]>[*Portability Suite*]の順にクリックします。Portability Suite Client をインストールして初めて起動する 際には、ライセンスウィザードが開き、ソフトウェアのコピーを有効にするよう求める メッセージが表示されます。製品のライセンスのヘルプについては、『構成ガイド』の 「Portability Suite 製品のライセンス」を参照してください。

# <span id="page-17-0"></span>**1.5** ソフトウェアアップデートの確認

Portability Suite Client は起動する際に、製品の現在のバージョンが自動的に確認され、[利 用可能なアップデート]ダイアログボックス内に利用可能なアップデートが表示されま す。

#### システムが毎回自動的にアップデートを確認しないようにする

- **1**[利用可能なアップデート]ダイアログボックス内で、[起動時にアップデートを確認 しない]オプションを選択します。
- **2**[*OK*]をクリックします。

#### ソフトウェアアップデートの自動チェックを再度有効化する方法 **:**

- **1** Portability Suite Client で、[ツール] *>* オプションをクリックします。
- **2**[一般]タブで、[デフォルトに戻す]を選択します。
- **3**[*OK*]をクリックします。

#### バージョンのアップデートを手動でチェックする方法 **:**

**1** Portability Suite Client で、[ヘルプ]*>*[アップデートの確認] をクリックします。 製品の現在のバージョンが確認され、アップデートが利用可能な場合はそれが表示さ れます。特定のソフトウェアアップデートまたはホットフィックスをダウンロードす るには、提供される URL にアクセスしてください。

# <span id="page-18-0"></span><sup>2</sup>**Portability Suite** のアップグレード ソフトウェア

- 19 ページのセクション 2.1「Portability Suite 製品の 8.1 [へのアップグレード」](#page-18-1)
- ◆ 19 ページのセクション 2.2「Portability Suite [ソフトウェアをアップグレードする前に」](#page-18-2)
- ◆ 20 ページのセクション 2.3[「アップグレード手順」](#page-19-1)

## <span id="page-18-1"></span>**2.1 Portability Suite** 製品の **8.1** へのアップグレー ド

PlateSpin<sup>®</sup> Portability Suite バージョン 8.1 インストールプログラムを使用して、アップグ レードできます。

- ◆ PlateSpin<sup>®</sup> Portability Suite 製品 (PlateSpin<sup>®</sup> Migrate および PlateSpin<sup>®</sup> Protect)、 バージョ ン 8.0 以降
- ◆ PlateSpin<sup>®</sup> PowerConvert<sup>®</sup>、バージョン 7.0 以降

# <span id="page-18-2"></span>**2.2 Portability Suite** ソフトウェアをアップグレー ドする前に

- 19 ページのセクション 2.2.1「Portability Suite [のデータベースファイルのバックアッ](#page-18-3) [プ」](#page-18-3)
- 20 ページのセクション 2.2.2[「既存のワークロード保護契約中断の最小化」](#page-19-0)

### <span id="page-18-3"></span>**2.2.1 Portability Suite** のデータベースファイルのバックアップ

アップグレード時に、Portability Suite のインストールプログラムによって透過的に既存の Portability Suite データベースからデータがエクスポートされ、必要に応じてそのデータが 新しいデータベースに再インポートされます。ただし、さらなる予防措置として、 Portability Suite のデータをアップグレード前にバックアップすることを忘れないでくださ い。

このデータは、SQL Server のデータベースファイルをコピーするか、一時的な場所に Portability Suite Server のデータをエクスポートすることでバックアップできます。

- 20 ページの 「SOL Server [のデータベースファイルのコピーを作成」](#page-19-2)
- 20 ページの 「Portability Suite Server [データベースからのデータのエクスポート」](#page-19-3)

#### <span id="page-19-2"></span>**SQL Server** のデータベースファイルのコピーを作成

- <span id="page-19-4"></span>**1** Portability Suite Server ホスト上で、MS SQL サービスを停止します。
	- **1a**[スタート]メニューから[ファイル名を指定して実行]をクリックし、 「services.msc」と入力し、[*OK*]をクリックします。
	- **1b**[サービス]ウィンドウで[*SQL Server*]項目を右クリックし、[停止]を選択し ます。
- **2** \*.mdf および \*.ldf ファイルのすべてを \Program Files\PlateSpin Portability Suite Server\Database ディレクトリから製品インストールディレクトリの外部にコピーします。
- **3** [ステップ](#page-19-4) 1 で停止した MS SQL サービスを再起動します。

20 ページの [「アップグレード手順」](#page-19-1)の説明に従って、アップグレードを続行します。

### <span id="page-19-3"></span>**Portability Suite Server** データベースからのデータのエクスポート

**1** Portability Suite Server の bin ディレクトリ (..\PlateSpin Portability Suite Server\bin) で、次のコ マンドを実行します。

PortabilitySuite.ImportExport.exe /export /forceall /dir=c:\temp

データ量に応じて、この処理の完了までに、数分かかることがあります。

**2** ( オプション ) 復元する Portability Suite Network が複数ある場合は、それぞれの Portability Suite Network に対してコマンドを実行します。使用する構文は次のとおり です。

PortabilitySuite.ImportExport.exe /export /forceall /network=*network\_name* /dir=c:\temp\*network\_name*

### <span id="page-19-0"></span>**2.2.2** 既存のワークロード保護契約中断の最小化

Portability Suite バージョン 8.1 に含まれているブロックベース転送コンポーネントは、以 前の PowerConvert 製品を含む、Portability Suite バージョン 8.0.0 以前で配布された以前の バージョンのコンポーネントとは互換性がありません。

Portability Suite Server アップグレード処理の間、ブロックベース転送コンポーネントを使 用するために構成された既存のワークロード保護契約 ( 進行中の保護のワークロード同期 ジョブ ) も、保護された ( ソース ) ワークロードがアップグレードされるまで中断されま す。アップグレード後に、ソースワークロードは再起動されます。

ブロックベース転送コンポーネントを使用する既存のワークロード保護契約中断を最小に 抑えるには、[計画済みメンテナンス]ウィンドウ表示中に製品のアップグレードを実行 します。製品のアップグレードが完了した後に、ブロックベース転送コンポーネントを アップグレードし、同期スケジュールを再開します。『ユーザガイド』の「ブロックベー スコンポーネントの手動インストールおよびアンインストール」を参照してください。

# <span id="page-19-1"></span>**2.3** アップグレード手順

- **1** ( オプション ) データベースファイルのバックアップ 19 ページの 「[Portability Suite](#page-18-2) ソ [フトウェアをアップグレードする前に」を](#page-18-2)参照してください。
- **2** Windows のコントロールパネルを使用して、Portability Suite Client をアンインストー ルします。Portability Suite Server はアンインストールしないでください。
- **3** Portability Suite Server ホストで、PortabilitySuiteSetup-8.1.0.xxxx.exe インストールプログラ ムを起動します。
- 4 [サーバのインストール]をクリックして、画面上の指示に従います。データベース インスタンスの指定を求められた場合、インストールプログラムを既存の Portability Suite Server データベースインスタンスにポイントします。
- **5** 最新の Portability Suite Client をインストールします。16 ページの 「[Portability Suite](#page-15-1)  Client [のインストール」](#page-15-1)を参照してください。

# <span id="page-22-0"></span>インストールの問題のトラブル シューティング

- 23 ページのセクション 3.1[「一般的なインストールの問題および解決法」](#page-22-1)
- 24 ページのセクション 3.2[「インストールのトラブルシューティングに関するナレッ](#page-23-0) [ジベースの記事」](#page-23-0)
- 24 ページのセクション 3.3「Uninstalling Portability Suite [ソフトウェアコンポーネントの](#page-23-1) [アンインストールとクリーンアップの実行」](#page-23-1)

# <span id="page-22-1"></span>**3.1** 一般的なインストールの問題および解決法

表 *3-1* 一般的なインストールの問題および解決法

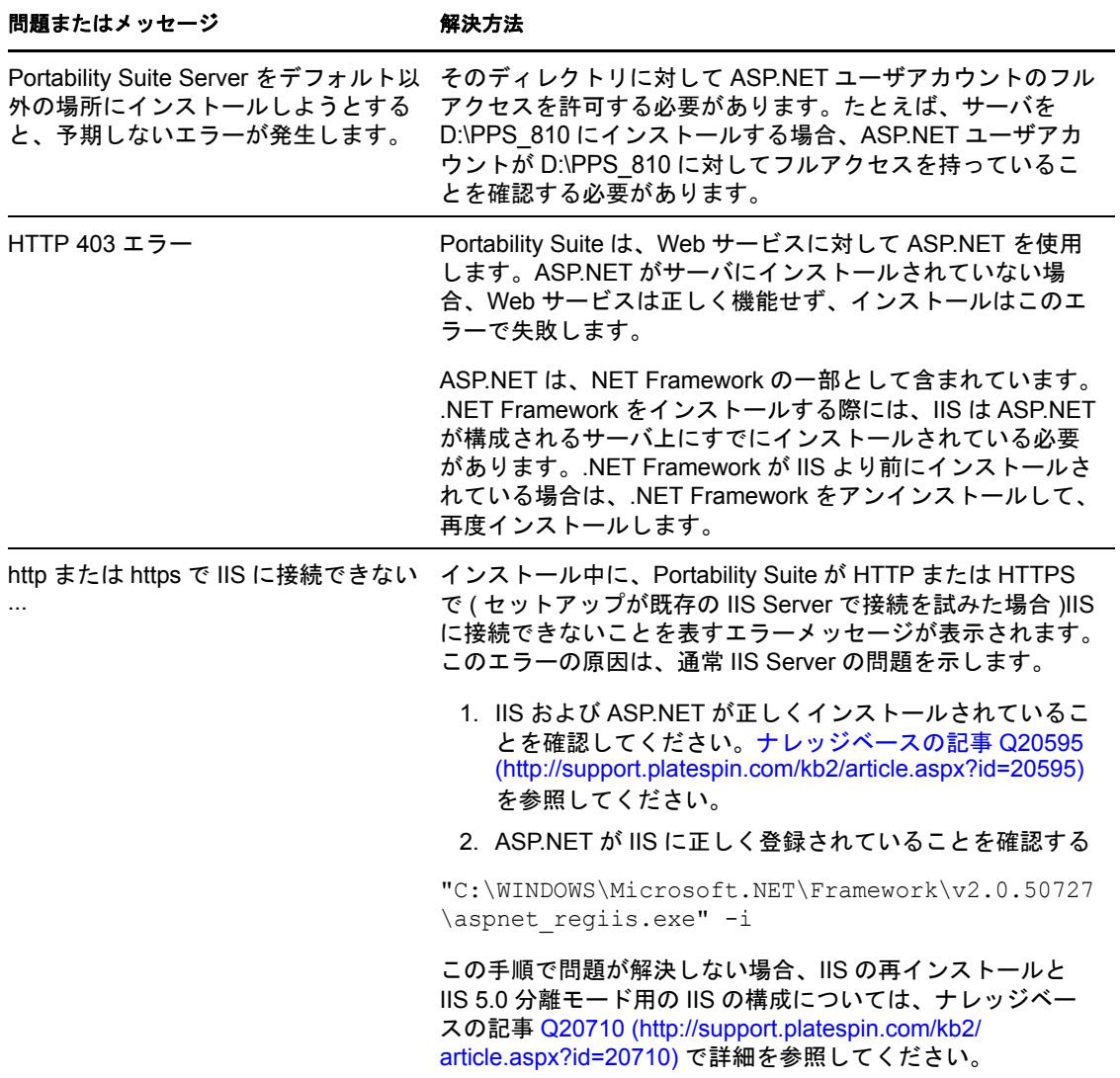

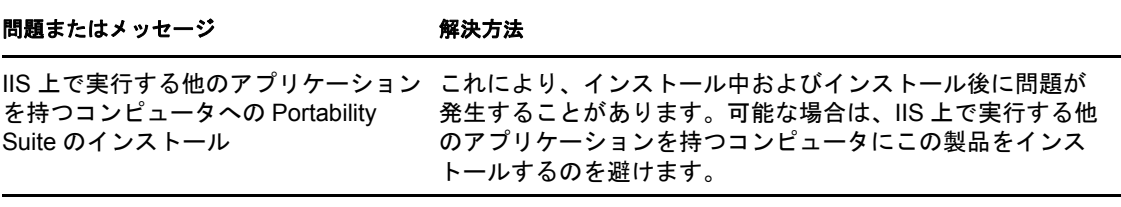

# <span id="page-23-0"></span>**3.2** インストールのトラブルシューティングに関す るナレッジベースの記事

表 *3-2* インストールのトラブルシューティングに関するナレッジベースの記事

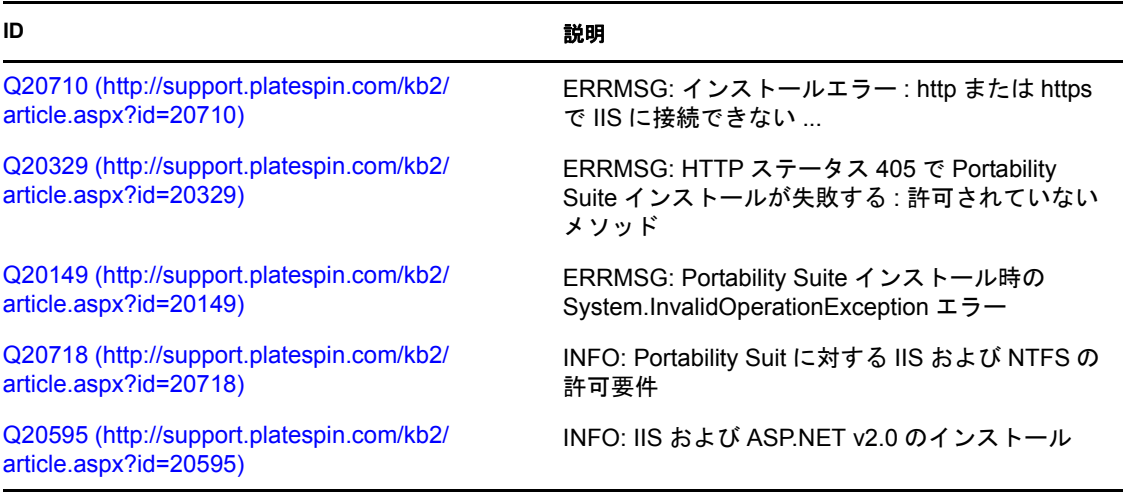

## <span id="page-23-1"></span>**3.3 Uninstalling Portability Suite** ソフトウェアコ ンポーネントのアンインストールとクリーンアップ の実行

この処理は、PlateSpin® Portability Suite のソフトウェアコンポーネントをアンインストー ルするために必要な手順の概要を示し、オプションの手動クリーンアップを実行します。 この手順は、アップグレードや以前のバージョンに関する問題からの回復に必要になる可 能性があります。

注 **:** この手順では、サーバからライセンス情報が削除されることはありません。

- **1** Windows のコントロールパネルを使用して、Portability Suite Client をアンインストー ルします。
- **2** Windows のコントロールパネルを使用して、Portability Suite Server をアンインストー ルします。
- **3** ( オプション )Portability Suite のインストールプログラムからローカルデータベース サーバをインストールした状況で、そのデータベースが必要ではなくなった場合、 Windows のコントロールパネルを使用して、Microsoft SQL Server 2005 Express Edition をアンインストールします。
- **4** Windows レジストリに Operations Framework コントローラの参照が含まれていないこ とを確認します。
	- **4a** HKEY LOCAL MACHINE\System\CurrentControlSet\Services へ移動し、OfxController キーが まだ存在する場合は、それを削除します。
	- **4b** HKEY LOCAL MACHINE\SOFTWARE\PlateSpin\ へ移動し、OperationsFramework キーを削 除します。
- **5** Portability Suite コンポーネントのプログラムディレクトリが削除されていることを確 認します。
	- **5a** Portability Suite Serve のホームディレクトリが削除されていることを確認します。 ..\PlateSpin Portability Suite Server
	- **5b** Portability Suite Client のホームディレクトリが削除されていることを確認します。 ..\PlateSpin Portability Suite Client
	- **5c** ( オプション )Microsoft SQL Server 2005 Express Edition データベースサーバをイ ンストールしている状況からそれをアンインストールする場合は、次のディレク トリを削除します。

..\Program Files\Microsoft SQL Server

警告 **:** 別の SQL サーバが Portability Suite Server ホストにインストールされてい る場合は、SQL ディレクトリを削除しないでください。

**6** IIS マネージャを開いて、ofxweb および PortabilitySuite 仮想ディレクトリが削除されて いることを確認します。

**<sup>7</sup>** マシンを再起動します。